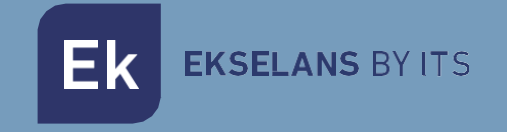

# USER MANUAL

# **EK HOTEL TV PRO** 280059

IPTV multicast and web TV processing server for hotels. CM SEK

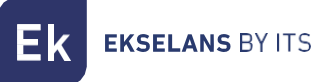

# TABLE OF CONTENTS

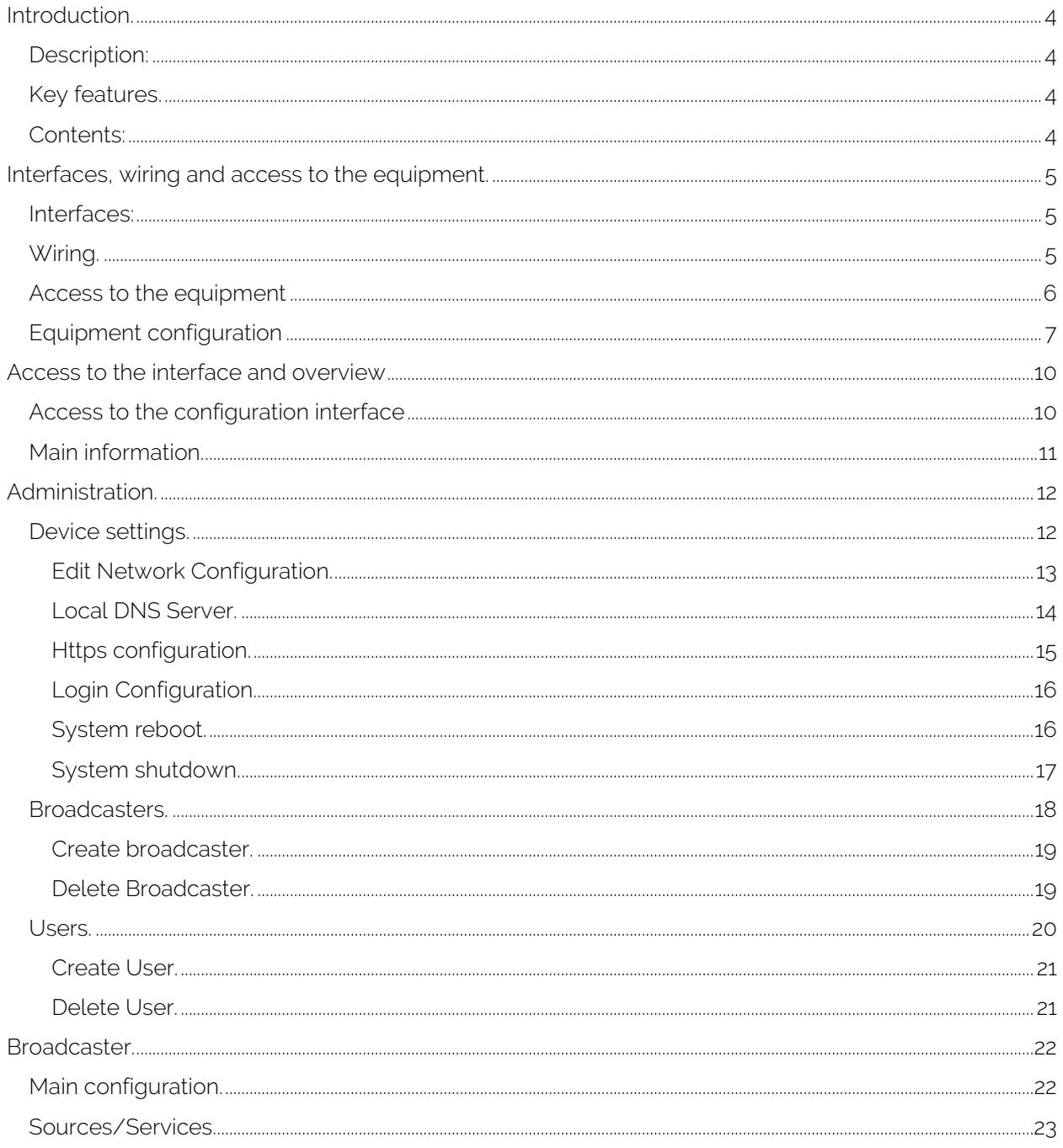

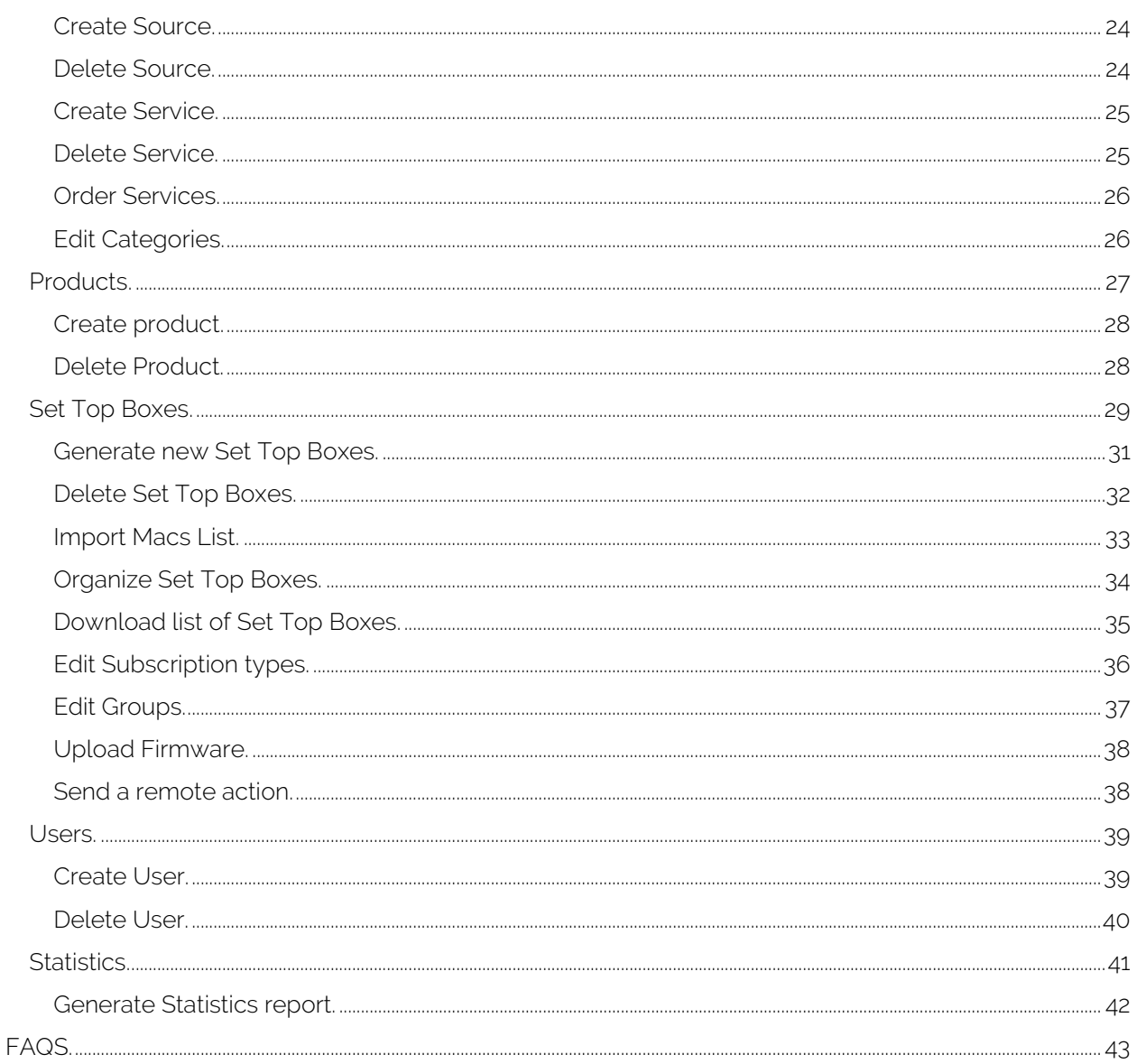

# <span id="page-3-0"></span>**Introduction.**

#### <span id="page-3-1"></span>Description:

IPTV multicast server for hotels. Simplified configuration portal. Channel list management and customizable information by user. Remote management of STB IP devices. WebTV channel transmission (HLS / RTMP / MPEG-DASH) over WiFi for up to 20 SD or 7HD services and 70 users. CM SEK

The EK HOTEL TV PRO has a management system for the STB IP BASIC (180012) receivers which enables:

- Monitoring the status of all receivers connected to the head-end.
- Switching the receivers on and off individually, collectively or by segments.
- Activate, deactivate and change channels in the receivers individually, collectively or by segments.
- Adjust the volume of the receivers.
- Update the EK application of each receiver individually or collectively.
- Activate and deactivate the parental PIN for selected channels.
- Creation of an internal warning/alarm channel (requires an external source).

The system enables basic configuration of the management portal. Furthermore, the network manager can establish the logo and name of each service, include a platform logo and configure the general and specific organization of services by user or by user group.

The option of incorporating EPG (electronic program guide) to the distributed IPTV channels is included. This requires connection to the EK EPG product (additional service).

#### <span id="page-3-2"></span>Key features.

- IPTV multi-channel HOTEL and web TV processing server for hotels.
- Simplified configuration portal.
- Channel list management and customizable information per user.
- Remote management of STB IP BASIC devices.

#### <span id="page-3-3"></span>Contents:

1. 1 x EK HOTEL TV PRO.

# <span id="page-4-0"></span>**Interfaces, wiring and access to the equipment.**

<span id="page-4-1"></span>Interfaces:

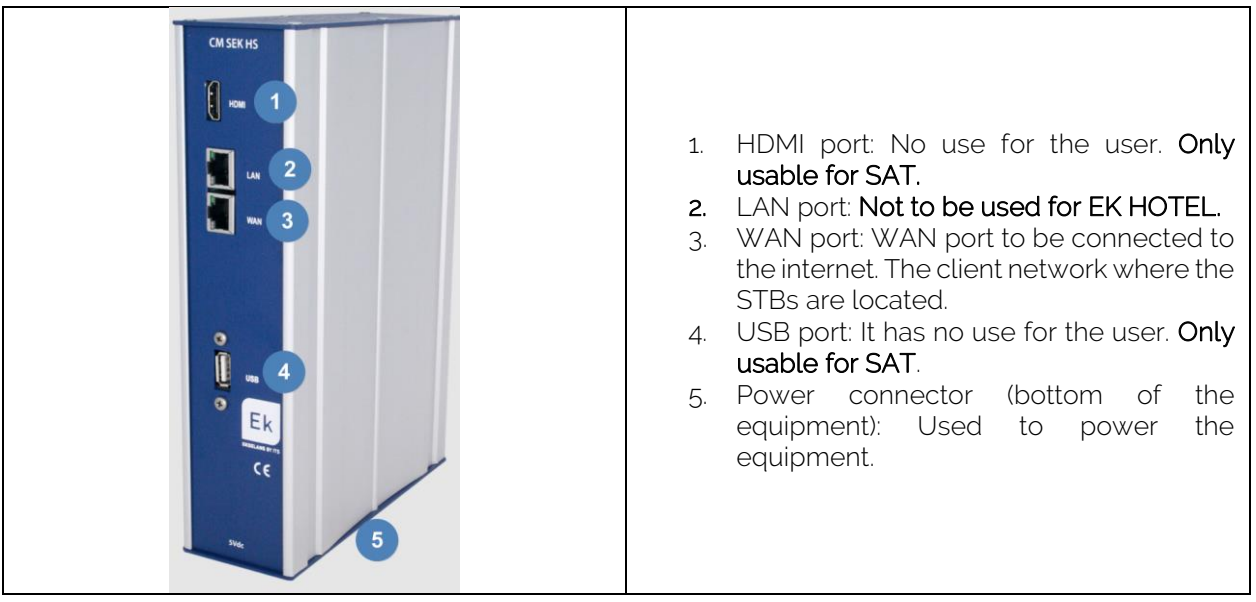

#### <span id="page-4-2"></span>Wiring.

The WAN port must be connected to our network. In the following diagram where it can be seen that the equipment is connected to a Switch.

![](_page_4_Figure_7.jpeg)

**EKSELANS BY ITS** 

#### <span id="page-5-0"></span>Access to the equipment

1. Connect to the EK HOTEL using a network cable to the WAN port. Configure the network adapter of the PC with a static IP. The EK HOTEL is supplied with a sticker and its IP on the back, generally, 172.16.5.209. An IP will be configured keeping the first bold digits intact, for example:172.16.5.10. This step can also be carried out by following the above "Wiring" connecting the PC to the same SWITCH as the EK HOTEL.

![](_page_5_Picture_93.jpeg)

2. Open the browser on the assigned IP and add: 9090. In our case for example the following URL: http:// 172.16.5.209:9090.

![](_page_5_Picture_94.jpeg)

3. Default username and password admin / password.

#### <span id="page-6-0"></span>Equipment configuration

Once the equipment has been accessed, an IP must be configured within our network in its WAN link. This will facilitate our access to the server locally and will enable it to be updated remotely automatically. It must have an internet connection in order to work correctly.

Inside the equipment the following screen will appear displaying its different options:

![](_page_6_Picture_157.jpeg)

- 1. Drop-down: Adjust the display of the window so that the Settings section on the left is not visible.
- 2. User: User with which we are currently logged in, this enables logging off. It is important not to change or lose that user if the password has been changed because "admin" you can make that change.
- 3. Language: Language currently installed.
- 4. Version: Current version of the system.
- 5. Status: Displays whether the system has network and internet access. In order to function, it must be "In operation". If not, check network and network configuration.
- 6. Settings:
	- Edit Network Settings: Does not permit any modification of the network configuration parameters.
	- System reset: Restart the equipment.
	- System Shutdown: Reboots the equipment.
	- Restart Network: Resets network ports.
- 7. Serial number: Serial or license number assigned to our equipment.
- 8. Actions: Direct access to the options detailed above.

**EKSELANS BY ITS** 

- 9. Network configuration: Displays the status of the current network configuration. To configure the equipment in our network, follow the steps below:
- 1. Go to "Edit Network Settings".

![](_page_7_Picture_64.jpeg)

2. Then save the configuration. The configuration in the image is a simple example, which is why it must not be used if the same configuration is not shared.

![](_page_7_Picture_65.jpeg)

![](_page_8_Picture_1.jpeg)

3. Accept request.

#### 172.16.5.206:9090 dice

A wrong network configuration can cause the system to be unnacesible. Do you want to proceed with the changes?

![](_page_8_Picture_5.jpeg)

4. Reset the PC back in our network with DHCP or as it was configured, then it is connected using a LAN cable to the NETWORK. Connect the EK HOTEL with its WAN to the network. Now it should be possible able to access the EK HOTEL internally through our LAN via the IP which was configured in step 2.

If the configuration has been properly carried out when accessing the equipment, after a few minutes, on the main screen will appear "in operation" in green.

![](_page_8_Picture_79.jpeg)

# <span id="page-9-0"></span>**Access to the interface and overview**

#### <span id="page-9-1"></span>Access to the configuration interface

After having the system correctly configured and running, the equipment can be accessed through the IP which is configured, but this time completed in /cpanel. For example, 172.16.5.209/cpanel.

![](_page_9_Picture_54.jpeg)

User: admin Password: Admin123.

![](_page_10_Picture_1.jpeg)

#### <span id="page-10-0"></span>Main information.

This is the information and menus which will be kept, even if menus are changed. This is set at the upper section.

![](_page_10_Picture_105.jpeg)

- 1. Minimize tab: Enables minimizing the menu on the left side.
- 2. Mem: Displays the current memory being used in the system.
- 3. CPU: Displays the CPUI resources which are used in real time, it also shows, in different lines, the use of its different cores that will be filled in blue.
- 4. Network: Displays the network resources which are being used in real time.
- 5. Admin: With this menu the EK HOTEL version can be seen, it will also enable changing the password of the current user or to log off.

![](_page_10_Figure_10.jpeg)

6. Language: Enables selecting the language (Spanish or English).

![](_page_11_Picture_1.jpeg)

## <span id="page-11-0"></span>**Administration.**

The network configuration of the device and the users who can access same, as well as their permissions, can be changed.

#### <span id="page-11-1"></span>Device settings.

Clicking on the device settings will display the general information configured for the WAN and LAN network. It will also enable restarting or shutting down the system.

![](_page_11_Picture_75.jpeg)

- 1. Restart: Restart the equipment.
- 2. Shutdown: Enables shutting down the device safely. It is always advisable to shut down using this button.
- 3. Network configuration: Displays the WAN configuration.

![](_page_12_Picture_1.jpeg)

#### <span id="page-12-0"></span>Edit Network Configuration.

This configuration is already configured when accessing the 9090 port. However, it is possible to reconfigure the network from here.

![](_page_12_Picture_190.jpeg)

- 1. Connection mode.
	- o Automatic DHCP: Acquires the IP automatically without having to configure network parameters.
	- o Manual: The network parameters must be manually assigned
- 2. Network parameters:
	- o IP Address: Set the desired static IP.
	- o **Network Mask:** Set the desired mask.
	- o Gateway: Select the gateway of the equipment.
	- o Primary DNS Server: Select the primary "Domain Name System"
	- o Secondary DNS Server: Select the secondary "Domain Name System".
- 3. DNCP Server. By enabling this box, the EK HOTEL itself will perform the DHCP server functions. Once enabled, the following parameters can be configured:
	- o IPs for DHCP start range: Configure the first available IP of the range.
	- o IPs for DHCP end range: Configure the last available IP of the range.
	- o Gateway: Select the gateway of the equipment.
	- o Primary DNS Server: Select the primary "Domain Name System"
	- o Secondary DNS Server: Select the secondary "Domain Name System".

Once finished, click on "Save" to apply the changes.

![](_page_13_Picture_0.jpeg)

#### <span id="page-13-0"></span>Local DNS Server.

Allows enabling a local DNS to access the equipment through a domain instead of the IP locally.

![](_page_13_Picture_70.jpeg)

- 1. Enable DNS server: Enable the EKHOTEL itself to act as DNS server. Once enabled, it allows the local use of the "Domains".
- 2. Domains: Domains which are added.

Once finished, click on "Save" to apply the changes.

![](_page_14_Picture_1.jpeg)

#### <span id="page-14-0"></span>Https configuration.

Thanks to this, when attempting to connect through the explorer to the equipment, the connection will be a secure connection.

![](_page_14_Picture_78.jpeg)

- 1. Https Disabled: If the Https protocol is not enabled, there is no need to configure anything.
- 2. Signed certificate: An own key file and certificate file is configured and uploaded.
- 3. Let's Encrypt signed certificate: A certificate is generated with Let's Encrypt. To do this the router ports must be redirected and have remote access by opening port 443 and 80.

Finally, click on "Save" to apply the configuration.

![](_page_15_Picture_1.jpeg)

#### <span id="page-15-0"></span>Login Configuration.

Enables to configure a captcha to access the equipment or not.

![](_page_15_Picture_63.jpeg)

#### 1. The captcha can be enabled/disabled at login.

Click "Save" to apply the configuration.

#### <span id="page-15-1"></span>System reboot.

Reboots the system.

![](_page_15_Picture_64.jpeg)

![](_page_16_Picture_0.jpeg)

**EKSELANS BY ITS** Εk

#### <span id="page-16-0"></span>System shutdown.

Enable shutting the device down securely. It is always advisable to switch off the equipment using this button.

![](_page_16_Picture_39.jpeg)

![](_page_17_Picture_1.jpeg)

#### <span id="page-17-0"></span>Broadcasters.

These are the IPs through which the configured channels are broadcast. For a local network, the same IP that the EK HOTEL has must be configured. This same IP is also the one configured for the different STB-IP/STB-IP BASIC as the channel server.

![](_page_17_Picture_138.jpeg)

- 1. Service selector: Select the service to be managed (for example, delete or enable/disable in group).
- 2. Broadcaster ID: Broadcaster ID, IDs will be assigned according to the order in which they are created.
- 3. Broadcaster: Name of the broadcaster created.
- 4. STOP button: Enables stopping the selected broadcasters.
- 5. PLAY button: Enables activating the selected broadcasters.
- 6. EDIT button: Enables editing the broadcasters created.

![](_page_17_Picture_139.jpeg)

- 1. Broadcaster name.
- 2. Broadcaster URL: Address through which the services are distributed.
- 3. EPG: Facilitates enabling the electronic channel guide.
- 7. Individual STOP button: Enables to stop the broadcaster of that same line.

Finally, press save.

![](_page_18_Picture_1.jpeg)

#### <span id="page-18-0"></span>Create broadcaster.

Creation of broadcasters according to requirements:

![](_page_18_Picture_80.jpeg)

- 1. Broadcaster name.
- 2. Broadcaster URL: Address through which the services are distributed.
- 3. EPG: Facilitates enabling the electronic channel guide.

Once finished, click on "Create Broadcaster" so that it is created correctly.

#### <span id="page-18-1"></span>Delete Broadcaster.

Delete the selected broadcasters.

![](_page_18_Picture_81.jpeg)

![](_page_19_Picture_0.jpeg)

#### <span id="page-19-0"></span>Users.

From the following menu the created users can be seen. The user privileges can also be managed, as well as their creation or deletion. The users can be selected one by one or all users at the same time so as to delete these.

![](_page_19_Picture_76.jpeg)

- 1. Created users information. The creation date, last connection or even the assigned permissions can be viewed.
- 2. Edit button: The user permissions can be edited. Once clicked permissions can be added using the "arrows to the right" or removed using the "arrows to the left".

![](_page_20_Picture_1.jpeg)

#### <span id="page-20-0"></span>Create User.

Creation of users required to manage the system.

![](_page_20_Picture_85.jpeg)

- 1. User: The name and password are configured.
- 2. Roles: These are the permissions that the user has.
- 3. Broadcaster: Permission on which broadcaster can act.

Once finished, click on "Create User" so that it is created correctly.

#### <span id="page-20-1"></span>Delete User.

Delete the selected users.

![](_page_20_Picture_86.jpeg)

![](_page_21_Picture_1.jpeg)

### <span id="page-21-0"></span>**Broadcaster.**

In this section all services and channels will be configured.

#### <span id="page-21-1"></span>Main configuration.

This is the main configuration, the first broadcaster to be configured in the equipment. The "Logo" and the color that will appear on the STBs can be changed.

![](_page_21_Picture_99.jpeg)

- 1. Platform Name: Name which will be assigned to our EK HOTEL platform.
- 2. Server URL: URL configured in the above section, [Create broadcaster.](#page-18-0)
- 3. Main Color: The main color that will be displayed in the STBs can be selected.
- 4. Change Logo: The logo which will be displayed in the STBs can be changed.

Click on "Save" to apply the configuration.

![](_page_22_Picture_1.jpeg)

#### <span id="page-22-0"></span>Sources/Services.

From this menu the different "Sources" (the video sources that are to be played back on the STBs) and "Services" (videos that are played on the STBs) can be seen.

![](_page_22_Picture_109.jpeg)

- 1. Sources: These are the video sources (the URL address of the videos) that are to be played back on the STBs.
- 2. **EDIT Button:** Enables editing the Sources/Services created.
- 3. Service: Videos that are played in the STBs
- 4. STOP Button: Enables stopping the selected Services.
- 5. PLAY Button: Enables activating the selected Services.
- 6. PLAY/STOP Button: Enables stopping or switching on the selected service individually.

![](_page_23_Picture_1.jpeg)

#### <span id="page-23-0"></span>Create Source.

![](_page_23_Picture_69.jpeg)

- 1. Name: Name of the source to be created.
- 2. External URL: Address of the source, it can be "udp://234.." type or https://vcngfc1.tel...

Once finished, click on "Create Source".

#### <span id="page-23-1"></span>Delete Source.

The selected sources can be deleted.

![](_page_23_Picture_70.jpeg)

![](_page_24_Picture_1.jpeg)

#### <span id="page-24-0"></span>Create Service.

![](_page_24_Picture_111.jpeg)

- 1. Name: Name of the service that is to be created.
- 2. Source: Source to which the service is linked. It is the Video that will be seen in the STB when selecting that channel.
- 3. Category: A category can be assigned to the previously created service if so wished.
- 4. Description: The desired description for displaying the service.
- 5. Restricted access: Access can be restricted to the service so that it can only be viewed by certain designated users.
- 6. Parental Control: The parental control feature can be enabled in this service.
- 7. Change Logo: The Logo shown on the STBs can be changed.

To finish, click on "Create Service".

#### <span id="page-24-1"></span>Delete Service.

Enables deleting the selected services.

![](_page_24_Picture_112.jpeg)

![](_page_25_Picture_1.jpeg)

#### <span id="page-25-0"></span>Order Services.

The services can be organized as so desired. This will affect the order in which these will be displayed in the STBs. Thanks to the up arrows it can be moved up one or several positions and with the down arrow it can be moved down positions.

![](_page_25_Picture_96.jpeg)

When finished, click on "Save" to save the modifications.

#### <span id="page-25-1"></span>Edit Categories.

Categories can be created/modified. These categories would be for example to unify a group of services and to specify to the client what type of service it is.

![](_page_25_Picture_97.jpeg)

- 1. Add: A category can be added if so required.
- 2. Delete: A category can be deleted if so required.
- 3. Edit: It is possible to edit the name of the categories already created.

When finished click on "OK" to save the changes.

![](_page_26_Picture_1.jpeg)

#### <span id="page-26-0"></span>Products.

These are the groups of channels which are created to link these to the STBs. Each STB will be able to display this group of configured channels, according to requirements.

If a channel group expires, it will stop broadcasting and will appear in red. The STBs which have that feature configured will not be able to display this group of services.

![](_page_26_Picture_5.jpeg)

- 1. ID: Identifier of the product created.
- 2. Name: Name of the product created.
- 3. Services: Services assigned to the product.
- 4. **Start date**: Date on which the service is operational.
- 5. End date: Date on which the service will cease.
- 6. Edit: Button to edit the product created.

![](_page_27_Picture_0.jpeg)

#### <span id="page-27-0"></span>Create product.

Enables creating the groups.

![](_page_27_Picture_102.jpeg)

- 1. Name: Name of the product that is to be created.
- 2. Services which can be added: List of services which can be added.
- 3. Arrows to add (right) or remove (left) services: Arrows to add or remove services to the product.
- 4. Services added to the product: Services added to the product.
- 5. Arrows to organize the added products: Arrows to organize the added services.
- 6. Start date: Start date on which the product is usable.
- 7. End date: End date on which the product will be usable.

To finish, click on "Create Product".

#### <span id="page-27-1"></span>Delete Product.

Enables deleting the selected groups.

![](_page_27_Picture_103.jpeg)

![](_page_28_Picture_1.jpeg)

#### <span id="page-28-0"></span>Set Top Boxes.

From this menu the STBs which have been have added, as well as add or delete these, can be managed.

#### Simplified View

This is the simplest view with which the status of the STBs can be seen.

![](_page_28_Picture_6.jpeg)

- 1. Filters: Filters can be applied to select only the devices that are to be searched.
- 2. Views: Select "Simplified View" or "Extended View" depending on the information required.
- 3. Show Disabled Receivers: Enables displaying the disabled devices.
- 4. Select all: Enables selecting all the STBs.

![](_page_28_Figure_11.jpeg)

- 1. Name.
- 2. Channel that is broadcasting: Shows the channel that the STB is displaying.
- 3. Status: According to the color its status will be displayed.
	- a. Red: The equipment is on stand-by.
	- b. Green: The equipment is in operation.
	- c. Gray: It is switched off or not connected.
- 4. **Information**: The different information of the STB can be displayed.

![](_page_29_Picture_1.jpeg)

#### Extended View

In the extended view there are more options available and similarly at a glance there is more information as regards the different STBs.

![](_page_29_Picture_131.jpeg)

- 1. Filters: Filters can be applied to select only the devices that to be searched.
- 2. Views: Select "Simplified View" or "Extended View" depending on the information required.
- 3. Receiver information: Provides information as regards the devices, as well as their status. Their status is defined by the color of the circle, depending on the color their status will be:
	- a. Red: The equipment is on stand-by.
	- b. Green: The equipment is in operation
	- c. Gray: It is switched off or not connected.
- 4. Information: The different information of the STB can be viewed.
- 5. Parental Control Code Generator: Enables generating a parental control code.
- 6. Edit: Enables editing the STB data.
- 7. General ON/OFF: The selected STBs can be enabled/disabled.
- 8. Individual ON/OFF: The selected STBs can be enabled/disabled individually.

![](_page_30_Picture_1.jpeg)

#### <span id="page-30-0"></span>Generate new Set Top Boxes.

New receivers can be generated.

![](_page_30_Picture_139.jpeg)

- Number of Set Top Boxes: Number of receivers generated.
- Description: Description of the equipment.
- Group: We select the group to which the teams belong.
- Layout: It allows us to choose between different options for displaying the channel grid in the STBs.
- Products that could be added: Products that we can add to the STBs with the arrows on the right.
- Added products: List of added products, we can remove them with the arrows on the left.
- Subscription type: We can select different types of previously created.
- **Expiration date:** Date on which the STBs will stop working.
- Activation date: Date on which STBs become operational.
- **Duration**: This data is given by the type of subscription.

To finish click "Generate" to create the STBs.

![](_page_31_Picture_0.jpeg)

#### <span id="page-31-0"></span>Delete Set Top Boxes.

Enables deleting the selected STBs.

![](_page_31_Figure_4.jpeg)

![](_page_32_Picture_1.jpeg)

#### <span id="page-32-0"></span>Import Macs List.

The STBs can be added by importing directly from a CSV file.

![](_page_32_Picture_113.jpeg)

- 1. Select file: Select the file in CSV format to add the STBs. It must be created with one MAC address per line.
- 2. Description: Description of the equipment.
- 3. Group: Select the group to which the equipment belongs.
- 4. Products which can be added: Products which can be added to the STBs with the arrows on the right.
- 5. Added products: List of added products, which can be removed using the arrows on the left.
- 6. Subscription Type: The different types of previously created subscriptions can be selected.
- 7. Expiry date: Date on which the STBs will cease functioning.
- 8. Activation date: Date on which the STBs become operative.
- 9. Duration: This data is given by the subscription type.

![](_page_33_Picture_1.jpeg)

#### <span id="page-33-0"></span>Organize Set Top Boxes.

The STBs can be organized as seen fit.

![](_page_33_Picture_63.jpeg)

- 1. Current order of the STBs.
- 2. Arrows to move the selected STB up or down.

When finished click on "Save" to apply the configuration.

![](_page_34_Picture_1.jpeg)

#### <span id="page-34-0"></span>Download list of Set Top Boxes.

Enables to download a file with the data requested and the selected STBs.

![](_page_34_Picture_43.jpeg)

Click on "Generate file" to generate the file and save it on one's PC.

![](_page_35_Picture_1.jpeg)

#### <span id="page-35-0"></span>Edit Subscription types.

From this menu the subscriptions can be created/deleted and modified.

![](_page_35_Picture_134.jpeg)

- 1. Add/delete: Enables adding or deleting Subscriptions Add/delete: Enables adding or deleting Subscriptions Add/delete: Enables adding or deleting Subscriptions.
- 2. Edit Subscriptions: The created Subscriptions can be edited.
- 3. List of Subscriptions: List of the subscriptions created.

When finished, click on "ok".

![](_page_35_Picture_135.jpeg)

- 1. Name: The desired name given to the Subscription.
- 2. Description: A description for the Subscription can be configured.
- 3. Configuration: Different options within the subscription can be enabled.
- 4. Default expiry date: Date on which the subscription will be disabled.
- 5. Default activation date: Date on which the subscription will be enabled.
- 6. Duration: This data is given by the type of subscription.

When finished click on "Save".

![](_page_36_Picture_0.jpeg)

![](_page_36_Picture_1.jpeg)

#### <span id="page-36-0"></span>Edit Groups.

From this menu groups can be created/deleted or modified.

![](_page_36_Picture_88.jpeg)

- 1. Add/delete: This enables to add or delete groups.
- 2. Edit groups: The created groups can be edited.
- 3. List of groups: List of the subscriptions created.

When finished click on "ok".

![](_page_36_Picture_89.jpeg)

1. Name: Add the name of the group that is to be created.

When finished, click on "Save".

![](_page_37_Picture_1.jpeg)

#### <span id="page-37-0"></span>Upload Firmware.

Enables loading a FW in the STBs when selecting these.

![](_page_37_Picture_57.jpeg)

#### <span id="page-37-1"></span>Send a remote action.

Different actions can be sent directly to the selected STBs.

![](_page_37_Picture_58.jpeg)

To perform the desired action, click on "Send a remote action".

![](_page_38_Picture_0.jpeg)

#### <span id="page-38-0"></span>Users.

Different users can be managed/created.

![](_page_38_Picture_75.jpeg)

- 1. User information.
- 2. Edit button: The created users can be edited.
- 3. Additional information: Information of the selected user which is not shown in point 1.

#### <span id="page-38-1"></span>Create User.

Users can be created.

![](_page_38_Picture_76.jpeg)

Finally click on "Create User"

![](_page_39_Picture_0.jpeg)

#### <span id="page-39-0"></span>Delete User.

The selected users can be deleted.

![](_page_39_Picture_41.jpeg)

![](_page_40_Picture_1.jpeg)

#### <span id="page-40-0"></span>Statistics.

A history of use and connections of the services can be visualized.

![](_page_40_Picture_85.jpeg)

- 1. Historical Graph.
- 2. Color of the services which are displayed in the historical graph.
- 3. ZOOM: A zoom in time to adjust the graph as required can be adjusted.
- 4. Zoom Reset.
- 5. Delete Graphic.
- 6. Connection history and color of the services.
- 7. List of services and check as regards those where it is wished to generate statistics.

![](_page_41_Picture_1.jpeg)

#### <span id="page-41-0"></span>Generate Statistics report.

A PDF format file can be generated with the selected date range.

![](_page_41_Picture_45.jpeg)

Finally click on "Generate" if it is to be downloaded the PDF file, if so desired.

## <span id="page-42-0"></span>**FAQS.**

- There is no access to the EK HOTEL: It is connected directly to the WAN port. Then verify that it is within the IP range of the equipment, by default it comes with 172.16.5.209 mask 255.255.255.0. A ping attempt is made to that IP if it responds the IP 172.16.5.209:9090 should be able to be accessed.
- The STBs cannot be seen: It must be verified that the STBs are correctly connected to the network and added in the EK HOTEL.